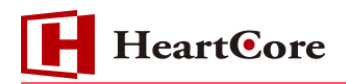

# **HeartCore Another HTML-lint 導入マニュアル (JSP 版)**

**November 2016 Ver1.0**

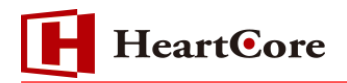

改訂履歴

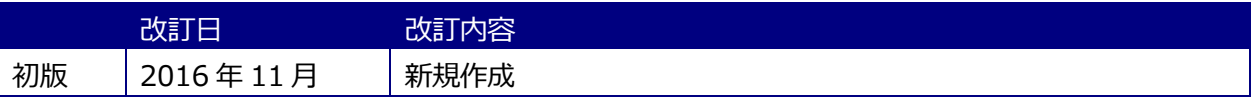

#### HeartCore  $\mathbf G$

# 目次

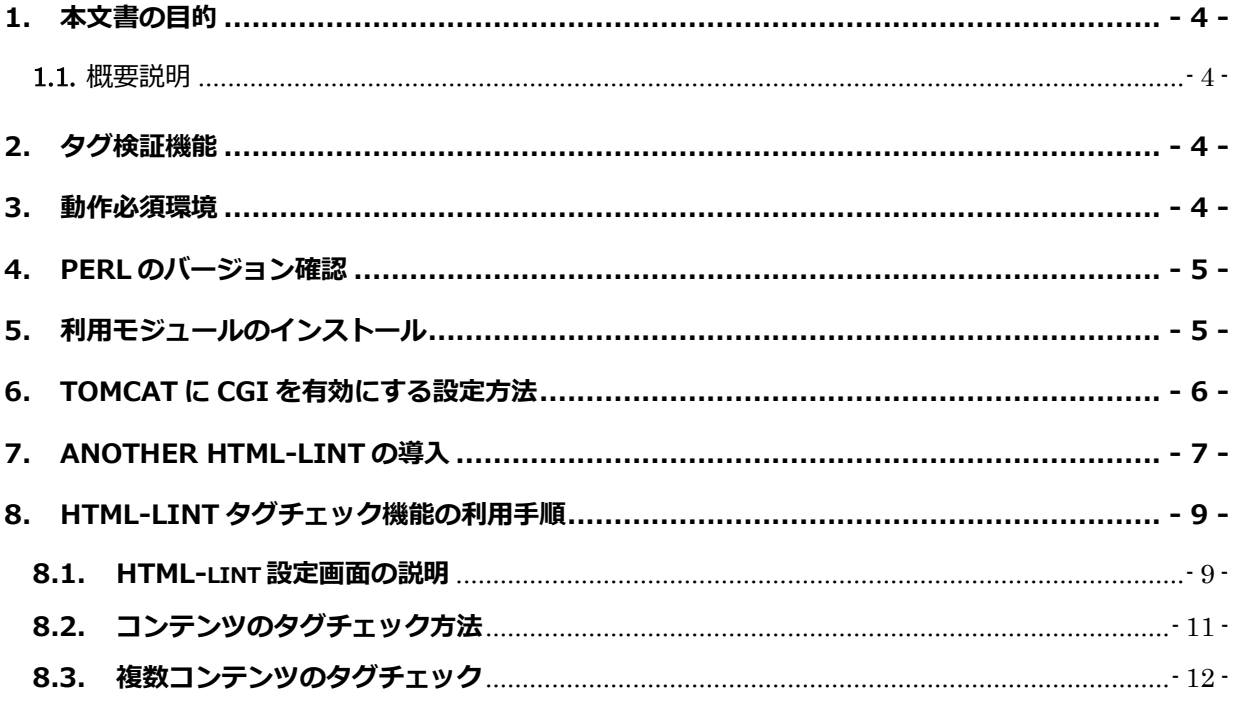

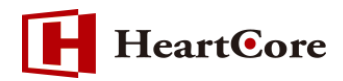

#### <span id="page-3-0"></span>**1.本文書の目的**

#### <span id="page-3-1"></span>1.1. 概要説明

本文書は、弊社がお客様に納品する CMS パッケージ製品「HeartCore」における タグ検証機能の「Another HTML-lint」モジュールを説明する文書です。

## <span id="page-3-2"></span>**2. タグ検証機能**

弊社の CMS パッケージ製品「HeartCore」では、すべてのコンテンツや、テンプレート等は、 Web コンテンツ管理システムにより作成・表示されます。 本書説明では「Another HTML-lint」を使用し、コンテンツのタグチェックを実現します。

### <span id="page-3-3"></span>**3. 動作必須環境**

「Another HTML-lint」の動作には、「Perl5.004」以降の Perl が動作可能な環境を必要とします。 動作環境に Perl がない場合には、Perl のインストール作業も必要となります。 また、「Another HTML-lint」の動作には、Perl のモジュール「Jcode.pm」、「CGI.pm」、 「libwww-perl」が必要となります。

#### **【Another HTML-lint 動作必須環境】**

**・Perl5.004 以上 Jcode.pm CGI.pm libwww-perl**

# <span id="page-4-0"></span>**4. Perl のバージョン確認**

「Another HTML-lint」の導入前に実行環境の Perl バージョンを確認します。 ※Jcode.pm は Perl5 専用です、構築環境で Perl5 を使っている事を確認します。 Perl バージョンの確認には「perl -v」コマンドを使用します。

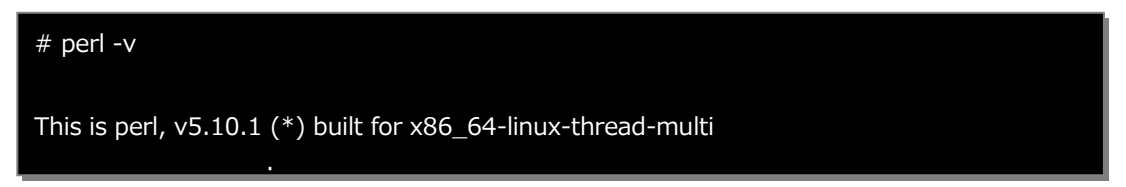

# <span id="page-4-1"></span>**5. 利用モジュールのインストール**

本説明では、Perl のシェルより CPAN を使用して、**「Jcode.pm」「CGI.pm」「libwww-perl」** モジュールをインストールします。※CPAN 初期起動時に使用環境の設定質問が出てきます。設 定は、対話形式で行ないますので、ご使用の環境に合わせて設定を行って下さい。

Perl のシェルより「**CPAN**」を起動します。

# perl -MCPAN -e shell

CPAN 起動後、各モジュールのインストールは、下記のコマンドで実行します。

cpan> **install [モジュール名]**

**「Jcode.pm モジュール」のインストールコマンド**

cpan> install Jcode

**「CGI.pm モジュール」のインストールコマンド**

cpan> install CGI

# **「libwww-perl モジュール」のインストールコマンド**

cpan> install Bundle::LWP

## 各モジュールインストール後、CPAN を以下コマンドで終了します。

cpan> exit

## **【補足:各モジュールバージョン確認方法】**

インストールした各モジュールのバージョンは、下記のコマンドで確認が可能となります。

Jcode.pm モジュールバージョンチェックコマンド

**perl -MJcode -e'print \$Jcode::VERSION'**

CGI.pm モジュールバージョンチェックコマンド

**perl –MCGI -e'print \$CGI::VERSION'**

libwww-perl モジュールバージョンチェックコマンド

**perl –MBundle::LWP -e'print \$Bundle::LWP::VERSION'**

#### <span id="page-5-0"></span>**6. Tomcat に CGI を有効にする設定方法**

「Another HTML-lint」の動作には、Perl を使用しています。Tomcat 環境にて CGI を実行可 能な設定が必要となります、ここでは Tomcat 環境にて CGI を有効にする方法を説明します。

**Tomcat8.x** 環境で、CGI を有効にするには設定ファイル「web.xml」「context.xml」を編集 します。

Tomcat設定ファイル「**web.xml**」のcgi設定箇所「**<servlet-name>cgi</servlet-name>**」 部分の**コメントアウトを削除**します。

「**web.xml**」cgi 設定箇所の削除箇所例

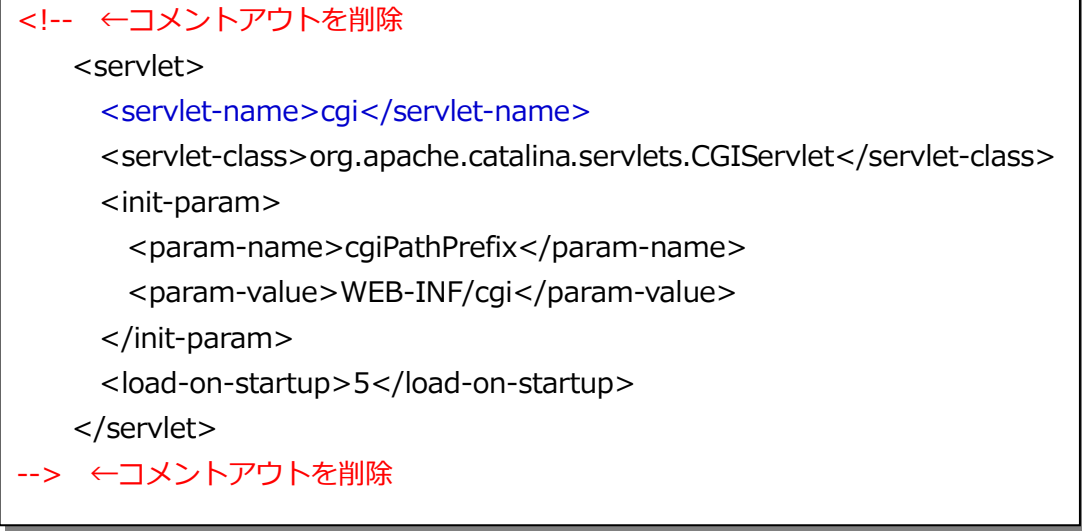

<!-- ←コメントアウトを削除 <servlet-mapping> <servlet-name>cgi</servlet-name> <url-pattern>/cgi-bin/\*</url-pattern> </servlet-mapping> --> ←コメントアウトを削除

次に、**Tomcat8.x** 設定ファイル「**context.xml**」の「**Content**」へ「**privileged="true"**」 を追加設定します。

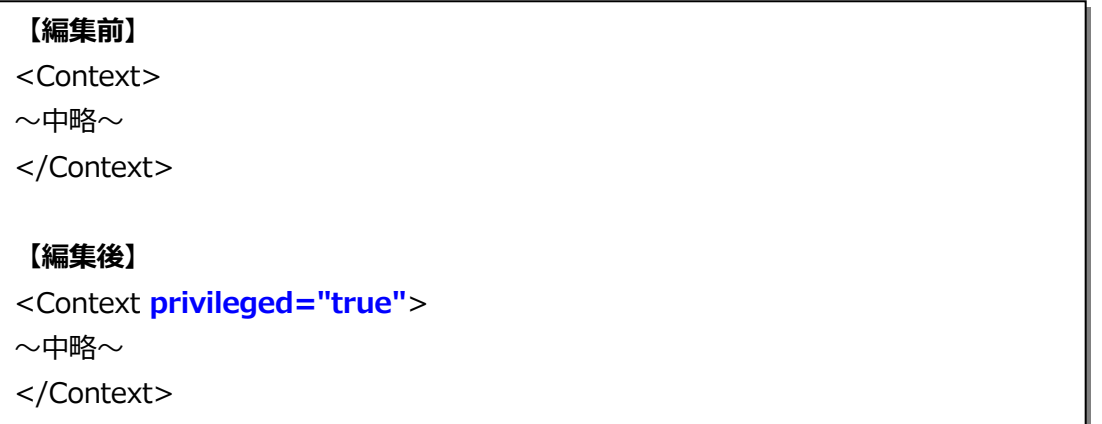

**※「web.xml」「context.xml」ファイルの設定編集後、Tomcat の再起動が必要となります。**

## <span id="page-6-0"></span>**7. Another HTML-lint の導入**

「**\$CATALINA\_HOME/webapps/ROOT/WEB-INF/cgi/ html-lint**」直下にある 「Another HTML-lint」ソースファイルの CGI スクリプトへパーミッションを 755 に設定し ます。

CGI スクリプト「.cgi」拡張子のソースファイルのパーミッション設定コマンド例

# chmod 755 \*.cgi

CGI スクリプトへパーミッションを設定後、拡張子「.cgi」ファイルの Perl 環境パスの設定状 況を確認します。

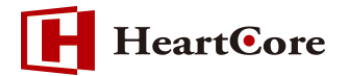

「Another HTML-lint」CGI スクリプトは、Perl へのパスがデフォルトで 「#!/usr/local/bin/perl」になっている為、導入環境の Perl へのパスが異なる場合、「Another HTML-lint」動作できませんので、導入環境のパスへ変更する必要があります。 Perl のパスは「which perl」コマンドで調べることができます。

#### **【Perl 実行環境パスの確認方法】**

使用する環境により Perl のパスが変わりますので、環境に合わせて変更いたします。

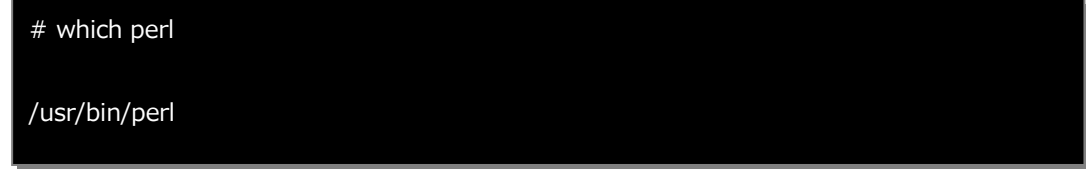

上記例の場合、「Another HTML-lint」CGI スクリプトのデフォルトのパス 「#!/usr/local/bin/perl」と異なる為、「/usr/bin/perl」へパスを変更します。

#### **【変更例】**

下記、編集内容は「which perl」コマンドの結果が「#!/usr/local/bin/perl」と異なり、 「#!/usr/bin/perl」となっている環境の変更例となります。 「htmllint.cgi」CGI スクリプトファイルを開き、ファイルの先頭行に記載されている 「#!/usr/local/bin/perl」記述を「#!/usr/bin/perl」へパスを変更し保存します。

#### **【編集前】**

#!/usr/local/bin/perl  $\sim$ 中略 $\sim$ 

**【編集後】** #!/usr/bin/perl  $\sim$ 中略 $\sim$ ※使用する環境の Perl パスへ変更して下さい。

**※Windows の場合は Perl.exe へのパスとなります。 記述例:#!C:\Perl\bin\perl.exe**

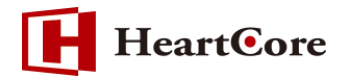

#### **【Another HTML-lint の Perl パス記述ファイル一覧】**

Another HTML-lint のモジュールには以下のファイルにて Perl パスが記述されています。

**htmllint.cgi htmllintEn.cgi htmllintJa.cgi tagslist.cgi parsedtd.pl ※上記ファイルの Perl パスを、導入環境の Perl パスへ変更します。**

#### **【Hosting 用 HTML-lint 設定ファイル】**

HeartCore Hosting 版では、HTML-Lint 設定ファイルを個別に作成する必要があります。

各 Hosting 用の htmllint 設定ファイルを作成します。

htmllint 設定ファイルは、「**\$CATALINA\_HOME/webapps/ROOT/WEB-INF/cgi/ html-lint**」ディレクトリ直下に配置されている「**htmllintrc\_config**」ファイルをコピーし、 「**htmllintrc\_config**」ファイルと同階層に「**ドメイン名+.htmllintrc\_config**」のファイ ル名で配置します。

#### **例)ドメイン名が dummy.abc.co.jp の場合**

htmllint の設定ファイルは 「**dummy.abc.co.jp.htmllintrc\_config**」になります。

#### <span id="page-8-0"></span>**8. HTML-lint タグチェック機能の利用手順**

#### <span id="page-8-1"></span>**8.1. HTML-lint 設定画面の説明**

Html-Lint 設定画面は、チェックする項目を HertCore の管理画面より設定する事で、チェック 対象をより詳細にチェック評価する事が可能です。

- ① HeartCore 管理コンテンツへシステム管理者権限ユーザでログインします。
- ② 管理メニューより「設定」メニューをクリックします。

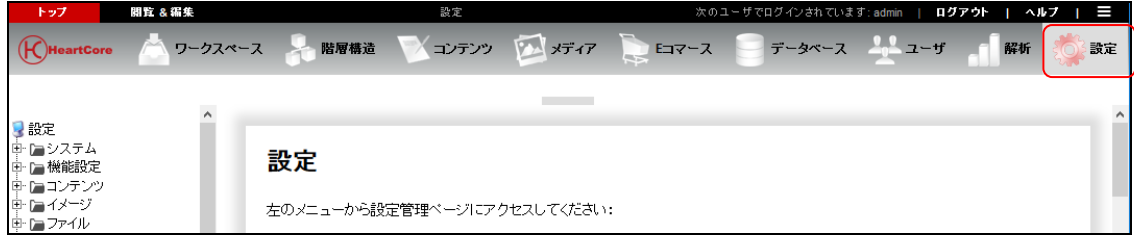

③ 設定メニューツリーより「HTML-Lint 設定」メニューをクリックします。

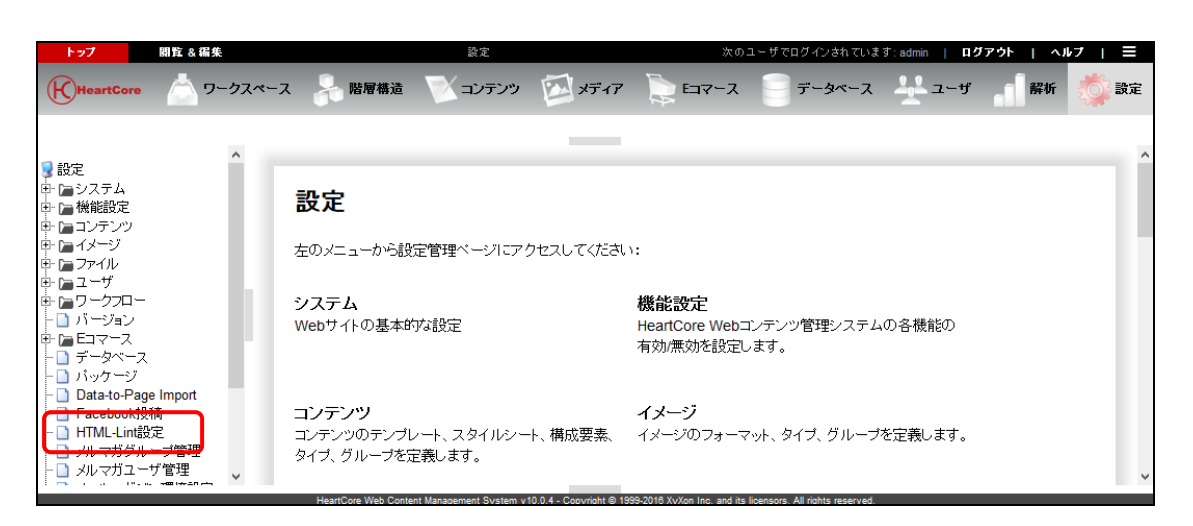

④ タグチェックする項目の有効、無効を設定します。

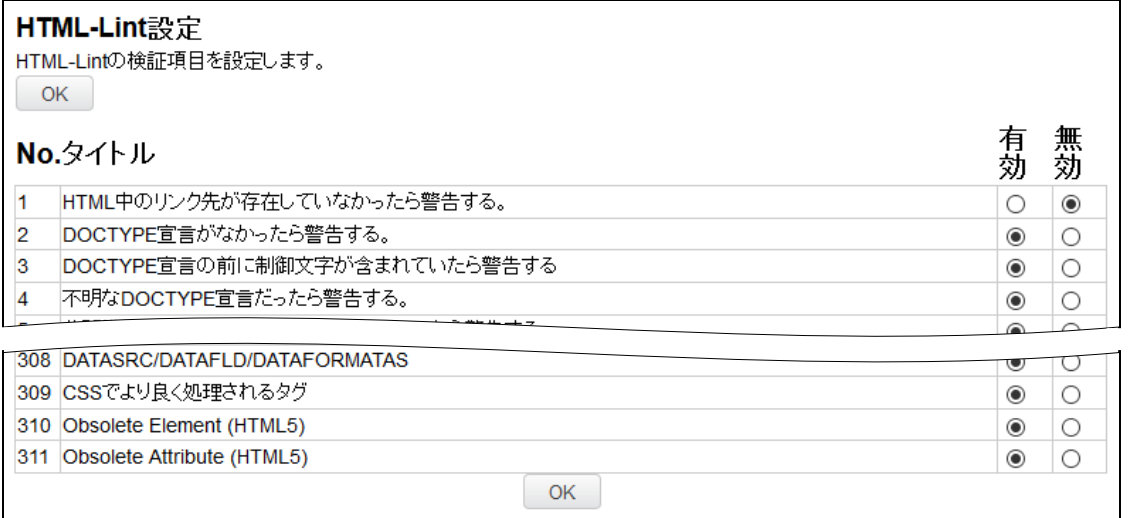

#### (1)有効

タイトル項目のタグチェック内容を有効にします。

#### (2)無効

タイトル項目のタグチェック内容を無効にします。

#### (3)OKボタン

設定内容を保存します。

HTML Lintタグチェック機能は、1コンテンツ単位や複数コンテンツ単位でのチェック実行が可 能です。

#### <span id="page-10-0"></span>**8.2. コンテンツのタグチェック方法**

Html-lint のタグチェック機能は、コンテンツの作成・更新画面内にある「検証」ボタンを押下 する事で実行することが可能です。

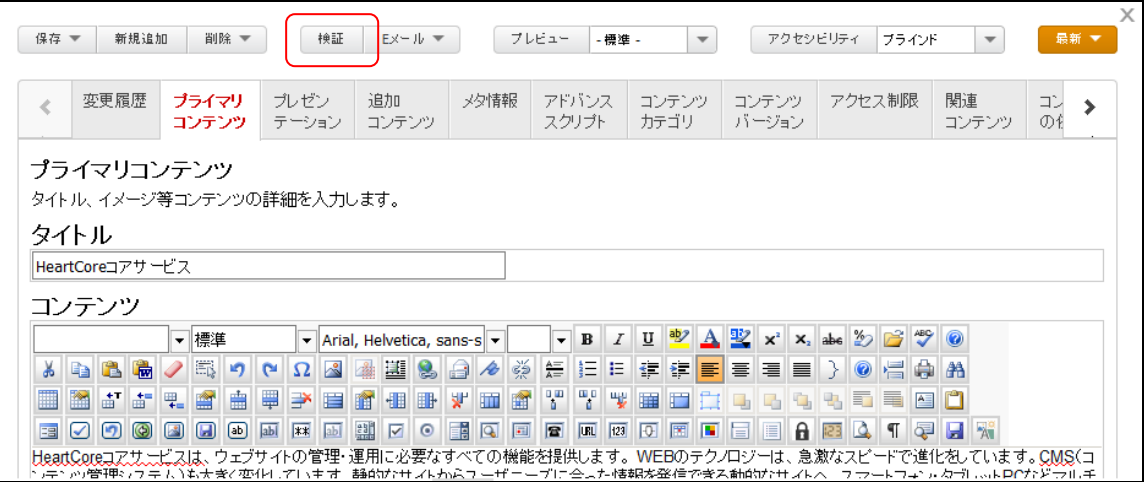

コンテンツの作成・更新画面内にある「検証」ボタンを押下後、Html-lint 設定画面にて設定 した内容でコンテンツがチェックされ評価が出力されます。

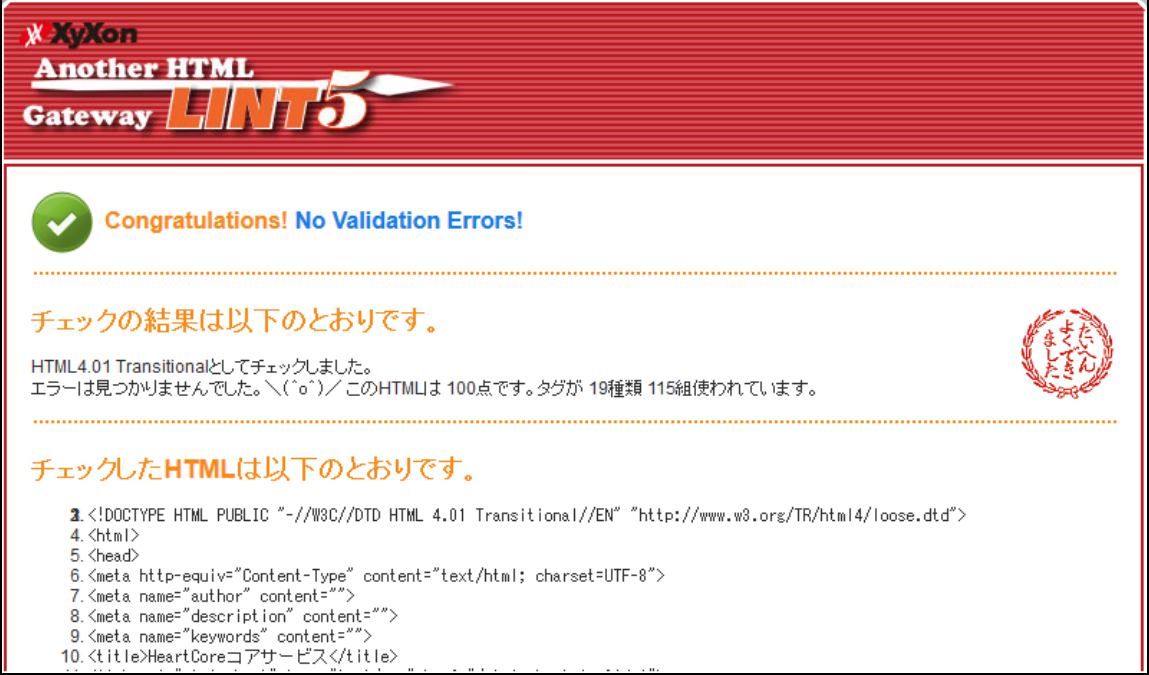

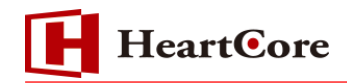

## <span id="page-11-0"></span>**8.3. 複数コンテンツのタグチェック**

Html-Lint のタグチェック機能は、コンテンツの一覧画面より複数のコンテンツをチェックボッ クスで選択してページ下部にある「タグ検証」ボタンを押下する事で実行することが可能です。

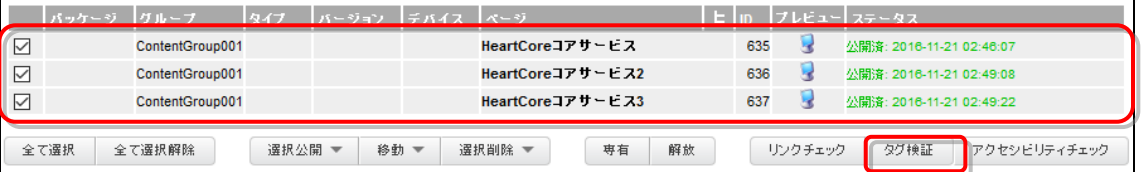

コンテンツの一覧画面より複数のコンテンツをチェックボックスで選択して「タグ検証」ボタ ンを押下後、Html-lint 設定画面画面にて設定した内容でコンテンツがチェックされ評価が出 力されます。

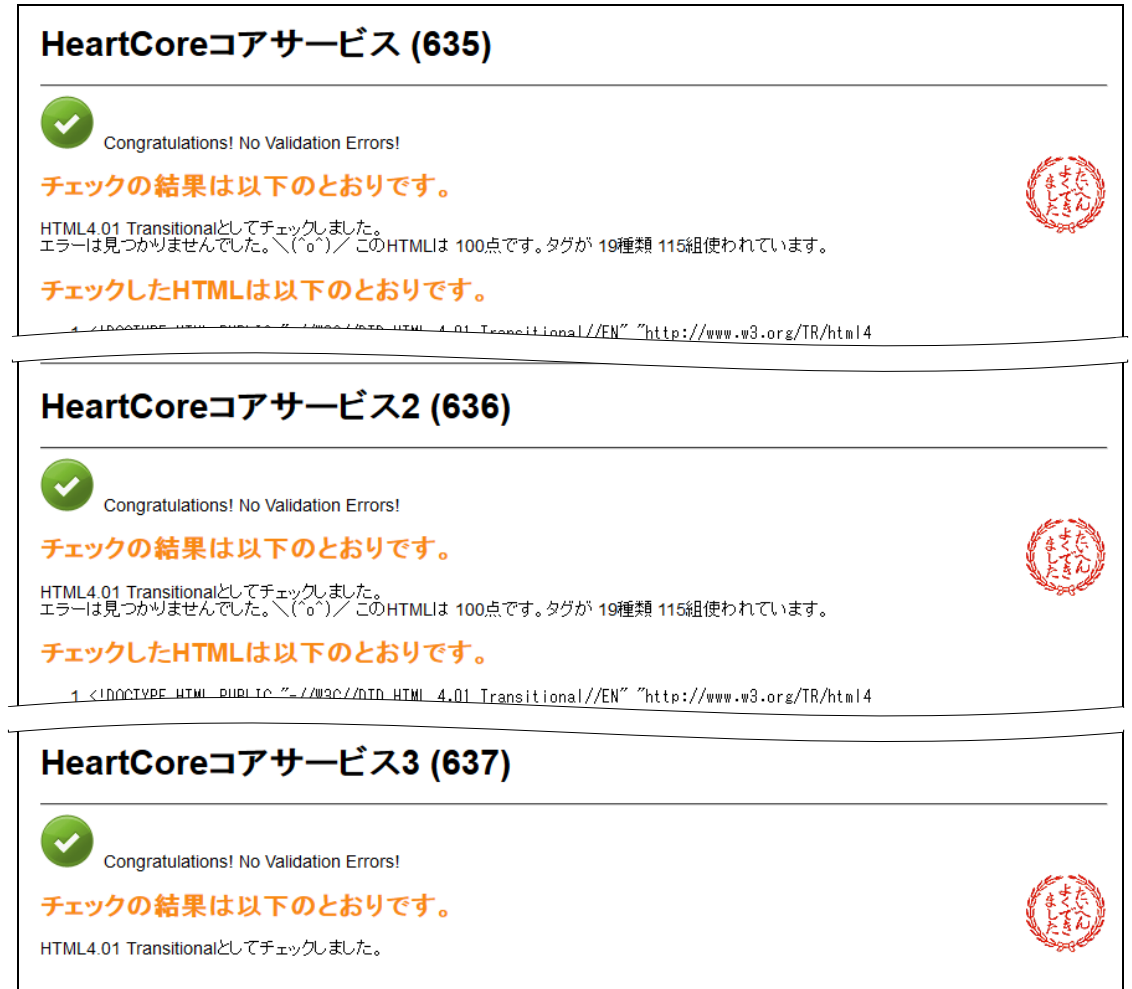